# **Quick Start Guide**

BactoSense Multi

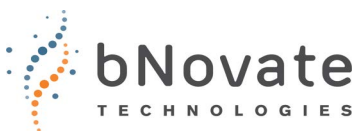

42

#### **User logout and power off Safety** It is necessary to read the Instruction Manual before 1. Press the **Logout** button. operating the BactoSense Multi. > Instruction Manual **WARNING! INTENDED USE:** The BactoSense and peripheral **i** 2. Choose one of the equipment are designed to measure the concentration of microbial cells in drinking water. following options: b.  $\circ$ 1: **User logout** (lock **Switch on the BactoSense Multi**  $\Omega$  $\overline{2}$ the screen or change 1. Press the power button of the BactoSense. The LED user lights up in blue. Wait few seconds until the welcome 2: **Power off** the screen appears. device. **Prepare the autosampler** 1. Check the filling level of the waste container and empty it if necessary. **FXFX** 2. Fill the tray with samples and put it into the instrument. Secure the tray until the latch is fitting into the groove. When filling the tray pay attention to the position of the vials, 2. Power on the autosampler. The green lamp on the front which is defined the sequence. panel of the autosampler will turn on.  $3.$  Close the vial cover. Make sure it is guided through the guide rails on both sides and pushed as far as possible to the back and close the door of the autosampler. **Perform measurements** 1. Press the **Home** button and press **Sequence analysis**. 3. Press the Login button. Press the **Back** button as many times **i**as needed for the **Home** button to appear. 4. Choose your user role and enter the corresponding PIN Code. 2.  $\Box$  a) Generation of new sequence: press **Generate sequence.** Set **Change language** number of samples, measurement protocol and number of replicates. 1. Press the Home button. b) Starting a already Press the **Back** button as many times **i** created sequence: press as needed for the **Home** button to 合 Cleaning Kit Full Cycle **Load sequence** and Cleaning Kit Non-Bi appear. select the sequence to run. 2. Press the **System settings** button and then **Language**. 3. **Optional:** Press batch name field to enter a desired 3. Choose Language and press OK. name. 4. The following message appears: "In order to change 4. **Optional:** Press on a line item to change name of the language the interface must reload". sample, well position, protocol or replication number. Therefore, press the **Reload interface** button. 5. **Optional:** Enable or disable cooling and set temperature.

♠

 $\blacksquare$ 

 $\mathbf{H} \cdot \mathbf{H}$ 

## **Quick Start Guide**

BactoSense Multi

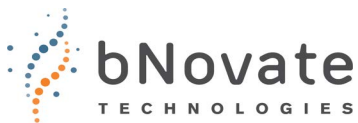

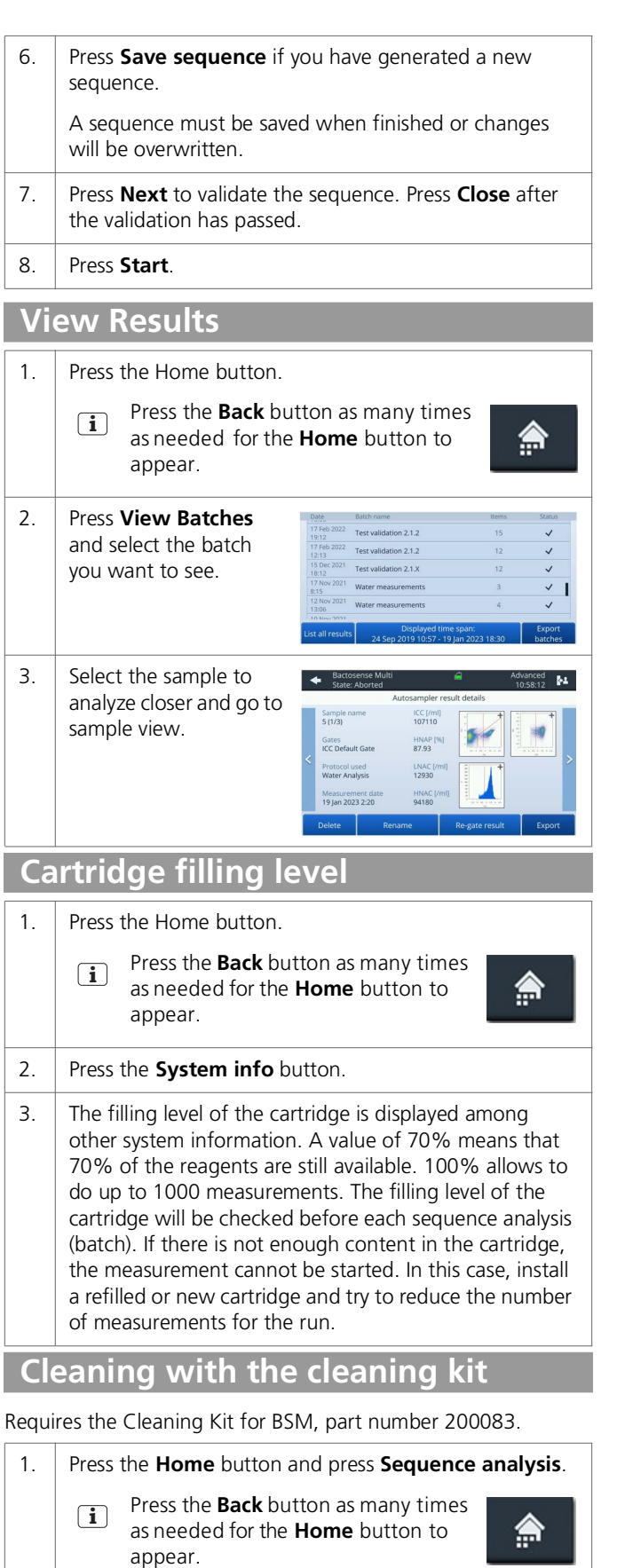

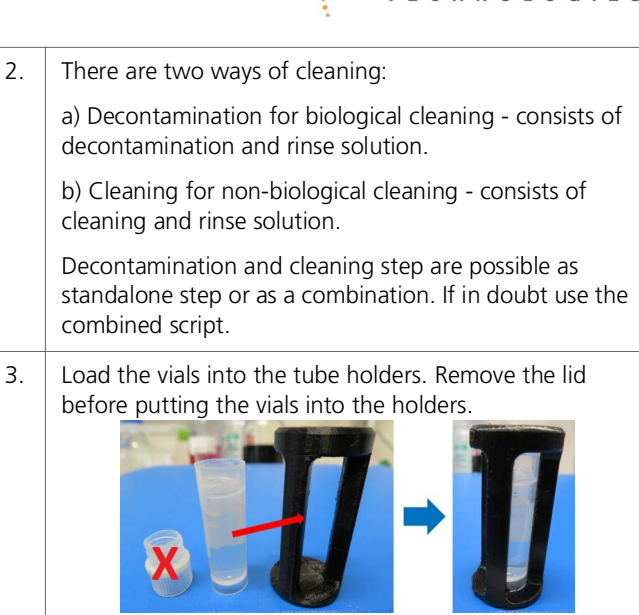

- 4. Press the button **Load sequence** and choose the appropriate script:
	- a) **Cleaning Kit Biological Contamination**

### b) **Cleaning Kit Non-Biological Contamination**

For these sequences load the two cleaning vials with the holders into the autosampler on position 1 (cleaning or decontamination solution) and position 2 (rinse).

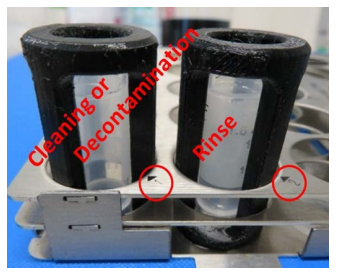

### c) **Cleaning Kit Full Cycle**

For this sequence put the cleaning solution on position 1, the decontamination solution on position 2 and the rinse solution on position 3.

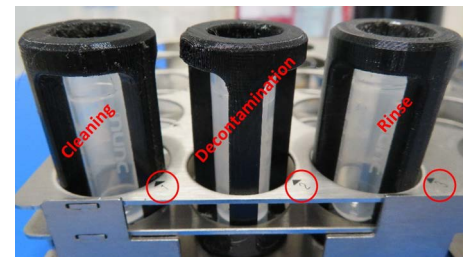

Also refer to section "Prepare the autosampler".

- 5. Press **Next** to validate the sequence. Press **Close** after the validation has passed.
- 6. Press **Start** and wait for the sequence to finish.

### **More information**

Refer to the instruction manuals 40202 Instruction Manual BactoSense Multi and 40208 Cleaning Kit for BSM.